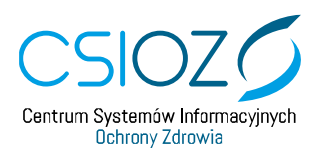

## **ZAŁOŻENIE KONTA W SYSTEMIE P2**

- 1. Otwórz przeglądarkę internetową.
- 2. Wpisz adres rejestrymedyczne.csioz.gov.pl.
- 3. Na stronie rejestrów medycznych, kliknij w link znajdujący się w prawym górnym rogu "Zarejestruj się w systemie P2".
- 4. Wypełnij dane login, imię, nazwisko, PESEL lub numer paszportu oraz adres e-mail.
- 5. Potwierdź, przepisują w odpowiednim polu kod z obrazka.
- 6. Zatwierdź, klikając przycisk "Zarejestruj".
- 7. Na ekranie pojawi się komunikat o poprawności rejestracji w systemie P2.
- 8. Na adres email, który podałeś w czasie rejestracji zostanie wysłana informacja o aktywowaniu konta oraz hasło tymczasowe.
- 9. Otwórz okno przeglądarki.
- 10. Wpisz adres zsmopl.ezdrowie.gov.pl.
- 11. Kliknij przycisk "Zaloguj się przez P2SA".
- 12. Kliknij przycisk "Login/Hasło".
- 13. Uwierzytelnij się, wpisz login, który podałeś podczas rejestracji w systemie P2 i hasło tymczasowe, które znajdziesz w otrzymanej wiadomości e-mail.
- 14. Kliknij przycisk "Dalej".
- 15. Zmień hasło. W polu "Aktualne hasło" wpisz hasło tymczasowe. W polach "Nowe hasło" i "Powtórz nowe hasło" wpisz nowe hasło.
- 16. Kliknij w przycisk "Zmień".

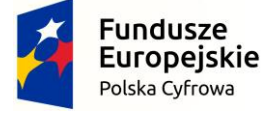

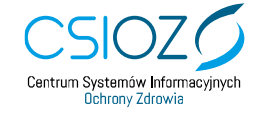

Unia Europejska Europejski Fundusz Rozwoju Regionalnego

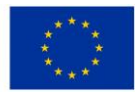

ul. Stanisława Dubois 5A | 00-184 Warszawa | tel: +48 22 597-09-27 | fax: +48 22 597-09-37 | biuro@csioz.gov.pl [www.csioz.gov.pl](http://www.csioz.gov.pl/) |Skrytka ESP: /csiozgovpl/SkrytkaESP | NIP: 5251575309 | REGON: 001377706